# **Table of Contents**

| Game Introduction          | 2  |
|----------------------------|----|
| How to Get Started         | 3  |
| Saving and Loading         | 4  |
| Main Menu                  | 4  |
| Game Controls              | 5  |
| Campaign and Scenario Mode | 3  |
| Building your Park         | 9  |
| Scenery                    | 9  |
| Shop Systems               | 10 |
| Terrain Deformation        | 10 |
| Finance Systems            | 11 |
| Heat Maps                  | 11 |
| Park Services              | 12 |
| Paths                      | 12 |
| Ride Systems               | 13 |
| RollerCoaster Builder      | 14 |
| Sand Box Mode              | 15 |
| User-Generated Content     | 15 |
| Customer Service           | 21 |
| Legal                      | 21 |

# **Game Introduction**

Welcome to the newest edition of the best-selling park sim RollerCoaster Tycoon World™. RCTW gives you ultimate control and allows you to build mind bending realistic coasters. Immerse yourself in the stunning new 3D engine that will give you total freedom to create, ride, and share the amusement parks of your dreams. Whether you are pushing the limits of design or trying to create a monster park with maximum profits, you will always be challenged. Now with a social hub function, you can share content including coasters and maps. Experience the thrill of a lifetime!

### **Four Theme Categories**

You can decorate your amusement park using four diverse and comprehensive themes:

- Generic For all your amusement park needs
- Sci-Fi To inspire guests with visions of tomorrow
- Western For transporting peeps to the early American frontier
- Adventure Give your visitors a taste of Arabian nights or Caribbean escapades

### **Game Difficulty**

In previous versions of RollerCoaster Tycoon®, the game offered easy, medium and hard scenarios. RollerCoaster Tycoon World allows you to play all of the scenarios at three difficulty levels: Apprentice, Entrepreneur and Tycoon. When you first start RollerCoaster Tycoon World, only a third of the scenarios are available. The remaining are locked and become unlocked as you complete scenarios at Apprentice level.

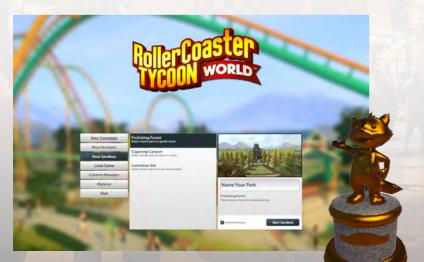

# How to get started

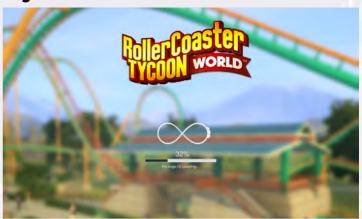

- 1. Start Windows.
- **2.** Next you will need to install Steam which can be downloaded from <a href="http://store.steampowered.com">http://store.steampowered.com</a>/. If you already have Steam installed and have a Steam account, skip to <a href="https://store.steampowered.com">Steampowered.com</a>/. If you already have Steam installed and have a Steam account, skip to <a href="https://store.steampowered.com">Steampowered.com</a>/. If you already have Steam installed and have a Steam account, skip to <a href="https://store.steampowered.com">Steampowered.com</a>/. If you already have Steam installed and have a Steam account, skip to <a href="https://store.steampowered.com">Steampowered.com</a>/. If you already have Steam installed and have a Steam account, skip to <a href="https://store.steampowered.com">Steampowered.com</a>/. If you already have Steam installed and have a Steampowered.
- **3.** If you are installing Steam for the first time you must accept the SSA to proceed. Once you agree to the SSA follow the onscreen directions to install the Steam client.
- **4.** Upon completion of the Steam Client installation, you will need to create a Steam account. Launch the client, click **Create A New Account**, and follow the onscreen directions to complete your account creation.
- **5.** Launch the Steam client and Login to your Steam account. If you purchased your product directly through Steam skip to **Step 7**.
- **6.** If you purchased your game with a retailer other than Steam you will first need to activate your product with Steam (**this includes users who purchased a physical disc**). To do this Click the Games menu in Steam. Choose Activate your Product on Steam. Follow the onscreen instructions to complete the process.
- 7. Click on the Library menu and find "RollerCoaster Tycoon World". Click Install.
- **8.** To play the game once it is installed simply run the Steam client and find RollerCoaster Tycoon World in your games library then click Play.
- 9. Visit rollercoastertycoon.com for the latest information about the game.

**IMPORTANT ANTIVIRUS INFORMATION:** We encourage protecting your PC from viruses, spyware and other forms of malicious software. Anti-virus applications often interfere with Steam and can cause a range of problems from connection issues to games not launching correctly. Please set your anti-virus to **Game Mode** or disable it before launching Steam if you are experiencing issues with your Steam games.

### **STEAM - ONLINE ACTIVATION**

You will be required to install and activate your game through Steam.

Once activated you can play whilst offline as allowed via Steam.

#### **REQUIRES INTERNET CONNECTION AND FREE STEAM ACCOUNT TO ACTIVATE**

**NOTICE:** Products offered subject to your acceptance of the Steam Subscriber Agreement ("SSA")

You must activate this product via the internet by registering for a Steam account and accepting the SSA.

This is a live game and will be continuously updated. Your purchase includes the Early Access Edition of the game and all free updates. You must connect to Steam for regular game updates and latest information.

# Saving and Loading

Save your progress at any time by clicking on the SAVE button (found directly in the Pause Menu). When the SAVE dialog box appears, confirm the name of your game save and click the SAVE button. Load a previously saved game from the career screen by clicking on a scenario button and then on the LOAD button. Load functionality is also available in the Main Menu and the Pause Menu. When the LOAD dialog box appears, select a game from the list and then click the LOAD button. Save Files are displayed as Campaign, Scenarios, and Sandbox. To load a saved game while playing, click the LOAD button (found under the Files and Settings button) and follow the same steps. Games may also be saved and loaded from your STEAM account through STEAM Cloud saves.

## Main Menu

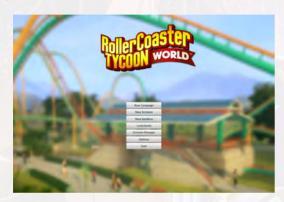

This button will only appear after a game has been saved. Use this button to load a previous game.

#### Campaign

Choose from three environments available (Island, Canyon, and Forest).

#### Scenario

If the scenario is locked or grayed out, it is not available. Complete scenario conditions to earn different medals (Bronze, Silver, Gold). If gold medal is earned in each scenario, it unlocks a new "Elite" scenario which is harder to achieve than gold.

#### Sandbox

Choose from three environments available (Island, Canyon, and Forest).

### Content Manager

Players can share content with friends or community. Share (screen shots & video), blueprints, maps, user generated content (UGC), downloads.

#### **Options**

Adjust various game options and settings. Players can also access the **Game Options** window while playing the game.

#### Quit

Quit RollerCoaster Tycoon World.

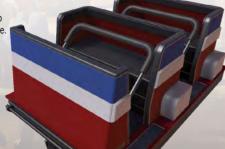

### **Game Controls**

**PLEASE NOTE:** These default controls represent the way the user controls the camera outside of any special editing mode. Editing modes may change some of these controls, as described in each section below. Any controls that are not specifically changed by an editing mode remain as described in the default controls.

### **Default Controls: Keyboard**

**W** or (arrow up  $\uparrow$ ) = Move camera forward

**S** or (arrow down  $\downarrow$ ) = Move camera backward

A or (arrow left  $\leftarrow$ ) = Move camera left (strafe)

**D** or (arrow right  $\rightarrow$ ) = Move camera right (strafe)

**Q** = Rotate camera left around a center point in the view

**E** = Rotate camera right around a center point in the view

7 = 700m in camera

X = Zoom out camera

- and / = (and or number pad - + ) = During Object Placement: Increase / decrease elevation or rotate object clockwise / counter clockwise. During the Coaster Builder: increase / decrease node elevation (Manipulation Mode 1) or rotate clockwise / counter clockwise the node on the current axis (Manipulation Mode 2/3/4). If placing an object: Increase / decrease height / rotate object clockwise / counter clockwise. If placing a Coaster node: increase / decrease its Y position (Manipulation Mode 1) or rotate clockwise / counter clockwise the node on the current axis (Manipulation Mode 2/3/4) Hold the key to continuously add / remove increments

Page up = Tilt camera up. NOTE: On most Windows and Mac laptops this key is Fn + (arrow up)

Page down = Tilt camera down. NOTE: On most Windows and Mac laptops this key is Fn + (arrow down)

**ESC** = Cancel the current action / Exit out of the current menu or tool / triggers Pause Menu

**B** = Toggle the Bulldoze tool on / off. **NOTE**: This also resets the UI to previous tab. The key is a toggle

**H** = Toggle the Heat Map tool on / off

**M** = Toggle the Move tool on / off **NOTE**: This also resets the UI to previous tab. The key is a toggle

**G** = Toggle the Grid Snapping on / off

N = Toggle the Object Snapping on / off

F12 = Steam Screenshot

**Space Bar** = Pause / Resume game speed

Tab and Shift-Tab = Cycle through the game speeds

1/2/3/4 = Change the current Manipulation Mode. During the Coaster Builder, change between elevation / twist / yaw / pitch. During Coaster Track Color selection: change between track / frame / supports. During object placement: change between rotation and elevation

Hold Ctrl + drag finger = When playing with a trackpad, hold Ctrl and drag finger to rotate the camera (simulates a Mouse Middle Click)

### **Default Controls: Mouse**

**Left Mouse Click** = Use / Place / Select object or node

**Right Mouse Click** = Cancel the current action

**Move Mouse Cursor to the screen edge**s = Move camera forward, backward, left strafe and right strafe respectively for the top, bottom, left and right screen edges

**Hold Middle Mouse Button + Move Mouse Cursor =** Rotate camera around a center point in the view

Mouse Scroll Wheel Up / Down = Zoom in and out

**Shift + Mouse Scroll Wheel Up / Down** = During Object Placement: Increase / decrease elevation or rotate object clockwise / counter clockwise during the Coaster Builder: increase / decrease node elevation (Manipulation Mode 1) or rotate clockwise / counter clockwise the node on the current axis (Manipulation Mode 2/3/4)

### Trackpad:

Tap or normal Click = Select (left mouse button)

Drag finger = Move cursor

2-finger tap or Right Click = Cancel (right-mouse button)

2-finger drag up and down = Camera zoom in and out (Mouse Scroll Wheel)

**Hold CTRL** + **drag finger** = When playing with a trackpad, holding **Ctrl** and drag finger to rotate the camera (simulates a Mouse Middle Click)

### **Coaster Builder Controls: Keyboard & Mouse Inputs:**

### **Mouse Inputs:**

**Left Mouse Click** = Select a node / segment or place the already selected node

**Right Mouse Click** = Cancel current node selection or segment selection

Shift + Mouse Scroll Wheel Up / Down (or - / =) : increase / decrease node elevation (Manipulation Mode 1) or rotate clockwise / counter clockwise the node on the current axis (Manipulation Mode 2/3/4)

### **Keyboard Inputs:**

- $\mathbf{1} = \text{Change the Manipulation Mode to node } \mathbf{elevation} \text{ (Manipulation Mode 1)}$
- 2 = Change the Manipulation Mode to node twist rotation (Manipulation Mode 2)
- 3 = Change the Manipulation Mode to node pitch rotation (Manipulation Mode 3)
- **4** = Change the Manipulation Mode to node **yaw** rotation (Manipulation Mode 4)

**Delete** = delete the selected node or segment

### **Coaster Track Color selection:**

- 1 = Select the track
- 2 = Select the frame
- 3 = Select the supports

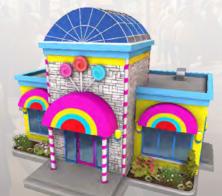

### **Object Placement Controls: Keyboard & Mouse Inputs**

### **Keyboard Inputs**

- **1** = Change the Manipulation Mode to object rotation
- 2 = Change the Manipulation Mode to object elevation

### **Mouse Inputs**

Shift + Mouse Scroll Wheel Up / Down (or - / = ): rotate clockwise / counter clockwise the node on the current axis (Manipulation Mode 1) or increase / decrease node elevation (Manipulation Mode 1)

### **Path Construction Controls: Keyboard & Mouse Inputs**

### **Mouse Inputs**

Shift + Mouse Scroll Wheel Up / Down (or - / = ): increase / decrease the path elevation.

**NOTE:** The 1 and 2 keys do **NOT** change the behavior of the Shift + Mouse Wheel. At all times during Path Construction the Shift + Mouse Wheel increases/decreases the current elevation of the path.

### **Steam Controls:**

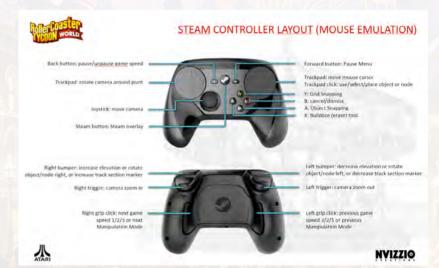

### Cameras

#### **Park Camera**

The Park Camera is the default camera. This view gives the player an overview of the entire park with very smooth articulation.

#### Free Camera

The Free Camera can be accessed at anytime in the game by clicking on the Free Camera button.

#### **Ride Camera**

The Ride Camera is available on any one of the Coaster and Flat rides. The player experiences the rides that they create throughout the park. The camera will even shake with the effects of G-force on the ride when inside a RollerCoaster.

### **Peeps Camera**

This is the complete view from the peep's perspective.

#### Sandbox

Throw caution to the wind and cast off all the constraints of ordinary scenario play. Now you can create the crowning achievement of amusement parks without worrying about money, time or other restrictions. Experiment to your heart's content with any aspect of the game.

### **Campaign and Scenario mode**

### Campaign mode

If a player has picked "Campaign" to start a new game he / she will be prompted to choose one of **3** available environments - Island, Canyon, or Forest.

The player can edit the park name at this stage (optional) and click "Start Campaign"!

The campaign is where the player learns everything necessary to know about how to build and manage a park. Players will start with nothing and the goal is to build and manage a successful park. As the player progresses through the campaign, the player unlocks new content by raising his/her park value, peep population, or peep happiness. Players earn a cosmetic item (i.e. a special statue) that can be placed anywhere in the park. Player Objectives - A panel will appear with different objectives as a progress icon is displayed. As players complete objectives a checked icon will be displayed and then disappear as a new objective will become available. Try to keep your park earning money and make your customers happy!

The larger the park, the more peeps to satisfy and the more rides to inspect.

**Player Objectives** - A panel will appear with different objectives (up to 3 - TBD) as a progress icon is displayed. As players complete objectives a checked icon will be displayed and then disappear as a new objective will become available. Try to keep your park earning money and make your customers happy!

The larger the park, the more peeps to satisfy and the more rides to inspect.

Campaign Game Over – This occurs when the park goes bankrupt. Before you go back to the Main Menu, Load, or New Campaign take a look at your stats. A recap of the park is displayed: Park Name, Duration of Operation, Best Rating, Largest Amount of Attendees, and Best Ride.

#### Scenario Mode

The Scenario Mode is a pre-designed park where players must complete the primary objectives to fulfill the scenario. When each scenario is completed, players are awarded a Bronze, Silver, or Gold level. As players complete scenarios, new scenarios become available.

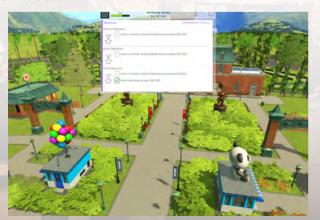

#### Tutorials

The tutorials are in place to help show players step by step the following sections. To welcome both newcomers and veteran players, all tutorials have a skip function, available any time with the skip button:

- Park Camera Tutorial
- Ride Placement Tutorial (1 & 2)
- Path Placement Tutorial (1 & 2)
- Scenery Objects Tutorial
- Grid Snapping Tutorial
- Object Snapping Tutorial
- Peeps Informational Tutorial
- Peeps Thirst & Shops Tutorial
- Peeps Hunger & Shops Tutorial

- Peeps Bathroom & Shops Tutorial
- Coaster Builder (1, 2 & 3)
- Terrain & Land Expansion Tutorial
- Themed Scenery Objects Tutorial
- . Loans & Marketing Tutorial
- Ride Operations Tutorial
- Friends Hub Tutorial
- Coaster Builder Advanced
- Free Camera Tutorial

### Building your park Scenery

Plants and decorations can be placed throughout the park to help embellish the park and enhance the park goers' experience.

There are **3** kinds of sceneries in the RollerCoaster Tycoon World game:

- Decorations Statues, trees, flowers, bushes, and placed objects.
- Path Assets Benches, picnic tables, lamp posts, signs, trash cans, and other objects placed on the edge of the path.
- Borders Fences, hedges, and other objects.

The sceneries are equipped with 4 themes:

- Generic
- Adventure
- Sci-Fi
- Western

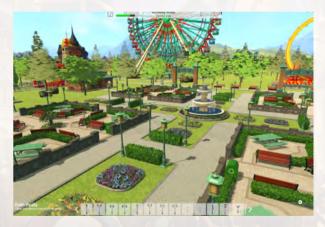

An item will glow "red" if the player is unable to place the scenery asset for any reason. The player will be charged for the item's cost immediately after it is placed.

When a player places multiple pieces of scenery close together, they aggregate their stats in a Garden. When a peep admires any individual piece of scenery in a Garden, they will receive the impact from all of the aggregated stats in the Garden combined. This encourages the players to build clusters of scenery for better results.

Scenery pieces that are placed close to rides will increase that ride's excitement. Themed scenery pieces will also contribute their theme to the ride, making it more attractive to peeps who like that theme! Scenery Stats only affect rides if the scenery is placed within the Scenery Radius of the ride.

### **Shop Systems**

Keep your peeps happy in RollerCoaster Tycoon World with Food Shops, Souvenir Shops, Bathrooms, and Information Kiosks. Restaurants come in 7 main varieties, serving different kinds of cuisine:

All American

Asian

Italian

Healthy

Sweets & Candy

Mexican

Drinks & Snacks

The Shop Finances and Customer Satisfaction is provided through a stats menu where the player can see the shop's profit and loss as well as customer opinions. The stats include:

Income / Hour

Running Cost / Hour

Profit / Hour

Total Profit

Customers / Hour

Popularity %

Satisfaction%

**Total Customers** 

How many peeps have this shop marked as their favorite.

**Build Date** 

**Customer Thoughts** 

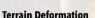

Players can deform the terrain to create hills, mountains, canyons or any topographical feature they desire. Textures can also be applied to give the park surroundings an authentic look. RollerCoaster Tycoon World includes 3 environments: Canyon, Island, and Forest with 4 types of textures: Rocks, Grass, Sand, and Mud.

Just select the Terrain tab to begin shaping the landscape.

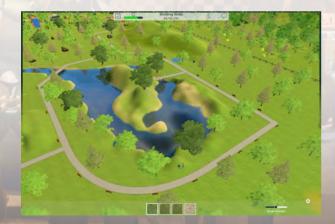

### **Finance Systems**

In RollerCoaster Tycoon World one of the measures of success for the park is the amount of money it makes. A complex system is in place to track Revenues, Expenses, and Loans. This system can be viewed and tracked through Activity, Theme, and Rides.

Loans exist to allow a cash-strapped player some immediate cash flow at the expense of a repayment over time. The game provides 3 loan amounts: \$10,000, \$50,000, and \$100,000. Market your park to boost Park Appeal and Attractiveness, increasing the overall rate of guests that attend.

### **Heat Maps**

Heat Maps are a 3D visualization of the Park and the Coasters data that is best displayed spatially to understand certain measurements. This feature is easier to understand than a traditional graph, chart, and game statistics. The following park data is displayed in Heat Map form:

Park Income Peep Density\* Happiness\*

ep Density\* Theme Concentration

Average Spend/Peep\*

### \*Filtered by Peep Demographics

This information can be viewed in real-time with park updates regularly through the course of the game.

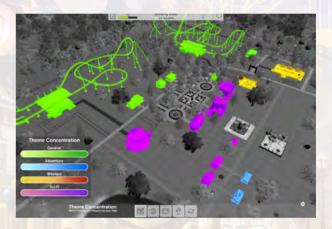

This feature can also be found with Coaster Data Heat Maps measuring the following:

Excitement Intensity Nausea Safety Velocity Vertical G's Lateral G's

10

#### Park Services

Build each Park Service building to provide staff for the park. Players can upgrade their smaller less efficient buildings, replacing them with larger ones, providing a larger staff.

There are 4 types of service buildings a park should have:

Medical - Healing injured peeps

Janitorial - Waste removal from paths, emptying trash bins and cleaning lavatories

Mechanical - Inspecting Rides and Fixing Ride Breakdowns

Entertainment - When Peeps get bored, they need to be entertained

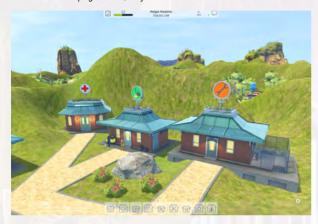

#### **Paths**

Agents traverse the park on paths. This is the "road system" for your RollerCoaster Tycoon World. All shops, coaster queues / exits, and service buildings must be placed adjacent or connected directly to a path.

Scenery objects snap to the exterior and interior of paths if the snapping toggle is disabled (N key)

There are 3 path sizes: 1x wide, 2x wide, 4x wide, and Queues.

Players can create: Straight Paths, Curved Paths, Freeform Paths. Creating paths will cost the player money depending on the type and size of path that's picked.

**NOTE:** A path cannot be added over an object and on too steep of a slope. If a path cannot be added it displays in red and a visual will appear to help the player understand why.

**NOTE:** A player cannot edit terrain where a path is. If the Terrain tool is used over the path, only the terrain surrounding the path will be affected.

### **Tools for paths:**

Straight - Draw sections of paths in straight lines by choosing the start and end points

Curved - Left mouse click makes a point which is used as a tangent for a curve in the

road and the second click will build the road

Enlarge Path - Change the width of the path using the presets (1 to 4)

### **Ride Systems**

Ride systems fall into two primary categories:

Flat Rides - Flat Rides are pre-built attractions with pre-made animations. All flat rides operate similarly, though their wide range of stats can cause them to affect peeps in very different ways. Flat rides range in intensity from the gentlest options available to moderately high intensity. There are 3 classifications for flat rides: Junior, Family, and Thrill.

Coasters - Coasters are fast moving rides with cars that follow steel or wooden tracks. All coasters operate similarly, though their stats can cause them to affect peeps in different ways. Coasters range in intensity from moderate to very high.

Each ride features 4 basic stats that define how peeps experience the ride:

Excitement - The higher the better.

**Intensity** - This is measured through coaster speed, inversions, lateral G's, and high vertical.

Nausea - Drops, quick changes in direction, lateral G's affect nausea.

Safety - Peep will avoid rides with lower safety ratings.

NOTE: Scenery can increase a ride's Excitement. When a player places scenery in their park, each ride has a visual display showing the Scenery Radius for that particular ride. This tool helps the player make a decision about the optimal placement of scenery items.

Each ride falls under one of four themes:

Generic - No theme. Generic flat rides can accept theming from scenery placed within their Scenery Radius.

Adventure - Central American cultures, and Adventurers. Adventure rides can have their Theme boosted by the placement of Adventure themed scenery within their Scenery Radius.

Sci-Fi - Space ships, robots, and lasers. Sci-Fi rides can have their Theme boosted by the placement of Sci-Fi themed scenery within their Scenery Radius.

Western - Cowboys, cattle, and gold rushes. Western rides can have their Theme boosted by the placement of Western themed scenery within their Scenery Radius.

Every ride is measured by the following financial stats:

Ticket Price - The cost for a ticket to this ride

Build Cost - The cost to build this ride.

Running Cost - How much it costs to run this ride on a per month basis.

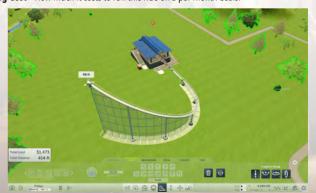

### RollerCoaster Builder

### Introduction / Architect Mode

In this mode the player is allowed to create roller coasters free from the restrictions of the financial simulation. This allows players to push the creativity of their designs. The following steps are in place for Coaster Creation:

Set Station Position Set nu Draw Tracks Launch Add Chains, Boosters, and Brakes Watch

Set numbers of Trains and Cars Launch test (Or Open to the public) Watch Result / Adjust settings

Or Add Specialty Track Piece Customize Colors Quit Mode

**Architect Mode** is merged with **Sandbox Mode**. The cost of the coaster will be tracked and saved in the blue print. The player will only be charged for the coaster when it is placed in the park.

**NOTE:** You can change the units of measurements and type of currency in the **Options Menu**.

Once a station is set, the player begins coaster design by drafting the track trajectory. Once a track starting location is selected, the player can drag from that point to another location on the terrain to start laying down track. Using the active node that is blinking at the head of the station gives a visual reference for beginning the build process.

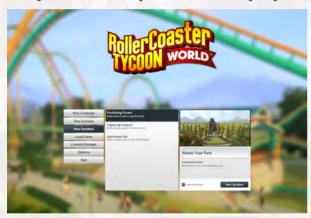

Once the track trajectory is established the player can add: Chains, Boosters, and Brakes. Players can customize colors to the tracks, supports and different coaster cars.

Specialty Track Segments can also be added to certain parts of the roller coaster. Simply select a certain segment of the track and choose from the tracks that are provided to make the switch. The player can adjust the height, length, or twist the section of track during placement. To remove the specialty track piece as any object in game, use **Buildozer Icon** 

Now it's time to choose the Train and Car configuration that works best for your design. The Train is the head or lead and the car is defined by the number of seats or rows. There are 4 different themes for the cars of the roller coaster: **Generic. Western. Adventure.** and **Sci-Fi.** For more Info:

http://depot/Projects/RCTW/Production/Production Tracking Documents/RCTWAsset\_Tracker.xlsx

Players have the option to use multiple trains for a single RollerCoaster, thanks to the use of **Block Brakes**. The Block Brakes function to slow the train down to a precise Safe Speed (e.g. 5 km/h), then stay at this constant speed until it reaches the end of the Block Brakes, called the Stop Point. If the train is below the Safe Speed (e.g. 1 km/h) when entering the Block Brakes, the train speeds up to reach the Safe Speed (5 km/h). When all trains are stopped at 4 a Stop Point, all trains start moving again gradually to the Safe Speed to exit out of the Block Brakes.

The Coaster is now ready to test! If the player is happy with the results of the design simply hit **SAVE** to keep the coaster as a blueprint. At this point, the player has to open the roller coaster to the public. If not, **DELETE** the coaster and start again.

The player can review the results of the test run (Excitement, Intensity, Nausea, Safety, Velocity, Vertical G's, Lateral G's) and fine tune the track for better results.

### Sandbox mode

Sandbox mode uses the same progression flow as campaign mode as assets will be unlocked in a sequence, depending on which stage of the game the player is currently at.

Use the "Create Game" screen to fully customize the options the player desires.

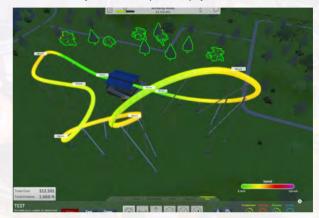

#### **User-Generated Content**

RollerCoaster Tycoon World allows players to upload content to the Steam Workshop, where other players may download whatever content they want at any time. An in-game "Content Manager" lets users apply or remove UGC from saved files when a new map or an existing map is loaded.

Team RCTW is implementing robust User-Generated Content tools for use in RollerCoaster Tycoon World. These tools will allow you, our most creative tycoons, to build your very own custom scenery and peeps and import them directly into the game. The process is simple:

- 1) Get yourself a graphics program! You can create UGC using any Unity 5-compatible 3D modeling tool, including Max, Maya, Blender, Cinema4D, Modo, Lightwave and Cheetah3D. Simply export as a .MAX, .MB, or .MA file. The full list of compatible programs can be found here: <a href="http://docs.unity3d.com/Manual/3D-formats.html">http://docs.unity3d.com/Manual/3D-formats.html</a>.
- 2) Make something awesome! Use the references below for Path, Snack Bar, Bench, and Peep sizes. Any 'non-animated' model will be importable into the game. These objects will be listed as scenery or peeps respectively. Support for other in-game objects will be added soon!
- 3) Load the model in Unity 5. Any version of Unity 5 (Free or Professional) will work. Simply load your new piece of scenery in Unity 5. Make sure it conforms to the above standards!
- 4) Import it into the game! At launch, we will release a plugin for easy import into RCTW. In no time, you'll be able to see your glorious creations side-by-side with the ones our artists have cooked up. This plugin connects directly with Unity 5 and validates that the model meets all specifications required to work within

the game. It will convert it into a format readable by RCTW Set numbers of Trains and Cars Launch test (Or Open to the public) Watch Result / Adjust settings

#### **Quit Mode**

Assets can be generated from external programs such as Maya 3D or 3D Studio Max. Once the item is validated through a Unity 3D tool it is ready to use in the RollerCoaster Tycoon World game.

Steam Workshop is a content location for the RollerCoaster Tycoon World community to share generated content

Players can visit the Steam Workshop to browse and download any mods or content (blueprint) add-ons they desire for free! Social Hub / User Generated Content

RollerCoaster Tycoon World offers a single player experience, a shared experience with just selected friends or an experience sharing with friends and the RollerCoaster Tycoon World community.

Single Player - I play alone, I build, I create, I decorate. I create screenshots, and videos Friends - Notify my friends, chat while playing, view their KPI and achievements Friends and Community - Use social tools such as Steam and Steam Workshop to share your RCTW experiences including screenshots and more advanced UGC. Using Steam UX is good, but in game integration is preferred when possible.

Players can share: Screen shots, videos, coaster blueprints, saved game files & KPI, custom maps, and scenery items. If shared, the content will be stored on the Steam Cloud and it will be accessible to Friends (sharing with the community requires uploading to Steam Workshop)

#### **Customer Service**

Up-to-the-minute technical information about Atari products is available via the Internet at support atari.com Through this site you'll have access to our FAQ (Frequently Asked Questions) documents and an E-mail area where you can get help and ask guestions if you do not find your answers within the FAQ.

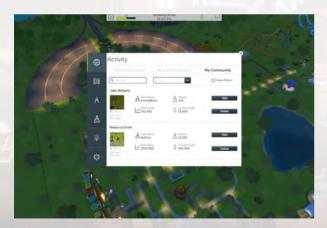

RCTO Productions, LLC, through an exclusive license from Atari Interactive, Inc. (and hereinafter collectively they shall be referred to as "RCTO"), makes the applicable product, RollerCoaster Tycoon World ("Game") available to you subject to these terms and conditions ("Agreement"). This Agreement governs your use of the Game and any updates that replace or supplement the Game that are not distributed with a separate license

PLEASE READ THIS AGREEMENT CAREFULLY, BY ACCESSING OR USING ALL OR ANY PORTION OF THE GAME OR ANY SOFTWARE OR COMPONENTS THEREIN YOU ACCEPT ALL THE TERMS AND CONDITIONS OF THIS AGREEMENT. RCTO'S https://atari.com/privacy-policy ("PRIVACY POLICY"), RCTO'S https://atari.com/terms-of-service ("TERMS OF SERVICE"), AND AGREE TO BE BOUND ACCORDINGLY.

IF YOU DISAGREE WITH ANY OF THE FOLLOWING TERMS AND/OR CONDITIONS, OR ANY TERMS OR CONDITIONS OF RCTO'S PRIVACY POLICY OR TERMS OF SERVICE, THEN YOU MAY NOT ACCESS OR USE THE GAME.

#### NOTICE: THE GAME MAY CONTAIN THE ABILITY FOR A USER TO MAKE PURCHASES WITHIN THE GAME.

- 1. Subject to the terms and conditions of this Agreement, RCTO grants you a personal, limited, non-exclusive license to install and use the Game for your non-commercial use on authorized devices solely as set forth in this Agreement. Any commercial use is prohibited. You are expressly prohibited from sub-licensing, renting, leasing, transferring or otherwise distributing the Game or rights to use the Game. The term of your license shall commence on the date that you install or otherwise use the Game. For clarity, rights to the Game are licensed, and not sold, to you for your use only in accordance with the terms and conditions of this Agreement.
- 2. Your right to use the Game is limited to the license grant above, and you may not otherwise copy, display, seek to disable, distribute, perform, publish, modify, transfer, create works from, or use the Game or any component of it, except as expressly authorized by RCTO. Unless expressly authorized by RCTO, you are prohibited from making a copy of the Game available on a network where it could be used or downloaded by multiple users.
- 3. Except as expressly licensed to you herein, RCTO reserves all right, title and interest in the Game and all associated copyrights, trademarks, and other intellectual property rights. The structure, organization and code of the Game are the valuable trade secrets and confidential information of RCTO. The Game is protected by law, including without limitation the copyright laws of the United States and other countries, and by international treaty provisions. You agree to protect RCTO's copyright and other ownership interests in all items in the Game. You may not decompile, disassemble, or reverse engineer the Game, or any component thereof, by any means whatsoever. You may not remove, alter, or obscure RCTO's trademarks or logos, legal notices, or any product identification, copyright, or other intellectual property notices in the Game or related assets.
- 4. You agree that the Game may automatically download and install updates, upgrades and additional features. In the case of any such updates, upgrades and/or additional features, any obligation that RCTO may have to support the previous version of the Game may end upon the Game becoming available inclusive of the update, upgrade or implementation of additional features.
- 5. In exchange for use of the Game, and to the extent that your contributions through use of the Game give rise to any intellectual property interest of any kind, you hereby, without limitation, irrevocably assign to RCTO exclusively, perpetually and throughout the universe, any and all right, title and interest in and to your contributions, including without limitation all copyrights, trade secret rights, trademark rights, trade name rights, author's rights, moral rights and patent rights, including without limitation the right to secure all applications and registrations with respect thereto, and all renewals and extensions thereof free and clear of any and all rights and claims by you or any third party. For purposes of clarity, such assignment includes the right to use, perform, exhibit and/or exploit such contributions in perpetuity throughout the universe and in any manner, method, means, platform, device or media, whether now known or hereafter devised. In the event that any of the rights or materials assigned herein cannot presently be assigned under applicable law, you agree to assign such rights at such time as the rights are capable of being assigned and, until that time, or in the event such rights or materials cannot be assigned, then you hereby grant to RCTO an irrevocable, non-exclusive, fully-paid, royalty-free, transferable, sublicenseable, perpetual license to use your contributions in any media, whether now known or hereafter devised, throughout the universe. You also waive any rights of attribution, integrity or any other moral rights or rights of droit moral arising out of or related to your contributions. You acknowledge that your ability to access and use the Game in accordance with the terms and conditions of this Agreement is sufficient consideration for the rights assigned or granted pursuant to this Agreement and such grant or assignment may not be challenged or reversed based on a lack of or insufficient consideration.
- 6. This Agreement shall continue as long as you are in compliance with the terms specified herein or until otherwise terminated. Either party may terminate this Agreement for any reason at any time in accordance with

Notice provisions below. You agree, upon termination, to immediately destroy all copies of the Game within your possession or control and, promptly upon RCTO's request, certify to RCTO that you have done so. Paragraphs 2, 3, 4, 6, 6, 7, 8, 9, 10, 11, 12, 13, 14, 15, 16, and 17 of this Agreement shall survive any termination or expiration of this Agreement.

- 7. RCTO reserves the right, at its sole and absolute discretion, to change, modify, add to, supplement or delete any of the terms and conditions of this Agreement at any time, for any reason. RCTO will post a notice of such changes on its website pursuant to the Notice provision below. If any changes to this Agreement are unaccep able to you or cause you to no longer be in compliance with this Agreement, you must immediately stop using the Game. Your continued use of the Game following any notice of changes or revisions to this Agreement constitutes your complete and irrevocable acceptance of any and all such changes or revisions.
- 8. In accordance with provisions in this Agreement requiring that RCTO give notice to you, RCTO will do so by means of a general notice on its website, email to your email address on record in your account (if you have created an account), or by written communication sent by first class mail, postage prepaid, or overnight courier to your address on record (if you have created an account), the choice of which being at RCTO's discretion. Any provisions in this Agreement requiring that you give notice to RCTO can be done so by means of email to: support@rollercoastertycoon.com or by first class mail, postage prepaid, or overnight courier to:

**RCTO Productions. LLC** c/o CT Corporation 1209 Orange Street Wilmington, DE 19801

- 9. You are aware and agree that use of the Software and the media on which is recorded is at your sole risk. Unless otherwise provided by applicable law, the Company warrants to the original purchaser of this product that, in the case of Software distributed on physical media, the Software storage medium will be free from defects in materials and workmanship under normal use for ninety (90) days from the date of purchase. The warranty is void if the defect has arisen through accident, abuse, neglect or misapplication. If the Software fails to conform to this warranty, you may at your sole and exclusive remedy, obtain a replacement free of charge if you return the defective Software, Follow the Product Return Procedures described in the Online Manual. SUBJECT TO THE FOREGOING WARRANTY, TO THE FULLEST EXTENT ALLOWED BY APPLICABLE LAW, THE GAME IS PROVIDED "AS IS." NEITHER RCTO, ITS THIRD PARTY PROVIDERS, NOR ANY PERSON OR ENTITY INVOLVED IN CREATING, PRODUCING OR DISTRIBUTING ANY MATERIALS IN THE GAME OR ANY RCTO PRODUCTS, NOR ANY OF THEIR RESPECTIVE DIRECTORS, OFFICERS, EMPLOYEES, SHAREHOLDERS, INVESTORS, PROFESSIONAL REPRESENTATIVES, LICENSORS, LICENSEES OR AGENTS, MAKE ANY OTHER WARRANTY WHATSOEVER, INCLUDING WITHOUT LIMITATION, THAT THE GAME WILL BE WITHOUT INTERRUPTION OR ERROR-FREE, THAT THE SOFTWARE OR ITS OPERATIONS OR FUNCTIONS WILL MEET YOUR REQUIREMENTS, THAT DEFECTS WILL BE CORRECTED, OR THAT THE GAME IS FREE OF VIRUSES OR OTHER HARMFUL COMPONENTS. RCTO EXPRESSLY DISCLAIMS ALL OTHER WARRANTIES, EXPRESS OR IMPLIED, INCLUDING WITHOUT LIMITATION THE WARRANTIES OF MERCHANTABILITY OR FITNESS FOR ANY PARTICULAR PURPOSE OR USE, AND NON-INFRINGEMENT. RCTO DOES NOT WARRANT OR MAKE ANY REPRESENTATIONS REGARDING THE USE, VALIDITY, ACCURACY OR RELIABILITY OF, OR THE RESULTS OF THE USE OF, OR OTHERWISE RESPECTING, THE MATERIALS IN THE GAME.
- 10. NEITHER RCTO, ITS THIRD PARTY PROVIDERS, NOR ANY PERSON OR ENTITY INVOLVED IN CREATING, PRODUCING OR DISTRIBUTING THE GAME, NOR ANY OF THEIR RESPECTIVE DIRECTORS, OFFICERS, EMPLOYEES, SHAR HOLDERS, INVESTORS, PROFESSIONAL REPRESENTATIVES, LICENSORS, LICENSEES OR AGENTS, SHALL BE LIABLE IN ANY WAY FOR DAMAGE OR LOSS OF ANY KIND, WHETHER FOR BREACH OF CONTRACT, TORTIOUS BEHAVIOR, NEGLIGENCE OR ANY OTHER CAUSE OF ACTION (EVEN IF RCTO HAS BEEN ADVISED OF THE POSSIBILITY OF SUCH DAMAGE) RESULTING FROM (A) THE USE OF OR INABILITY TO USE THE GAME; (B) THE BREACH OF ANY REPRESE TATION OR WARRANTY; (C) THE DOWNLOADING OF ANY SOFTWARE OWNED OR OPERATED BY RCTO OR ANY THIRD PARTY PROVIDER; (D) PERSONAL INJURY OR PROPERTY DAMAGE OF ANY NATURE WHATSOEVER RESULTING FROM YOUR ACCESS TO AND USE OF THE GAME; OR (E) INTERRUPTIONS OF SERVICE, INCLUDING WITHOUT LIMITATION SOFTWARE OR HARDWARE FAILURES OR ANY OTHER EVENT WHICH MAY RESULT IN A LOSS 18 OF DATA OR DISRUPTION OF SERVICE. IN NO EVENT SHALL RCTO, ITS THIRD PARTY PROVIDERS, OR ANY

PERSON OR ENTITY INVOLVED IN CREATING, PRODUCING OR DISTRIBUTING THE GAME, OR ANY OF THEIR RESPECTIVE DIRECTORS, OFFICERS, EMPLOYEES, SHAREHOLDERS, INVESTORS, PROFESSIONAL REPRESENTATIVES, LICENSORS, LICENSEES OR AGENTS, BE LIABLE TO YOU OR ANYONE ELSE FOR ANY INDIRECT, INCIDENTAL, SPECIAL, EXEMPLARY, CONSEQUENTIAL OR ANY OTHER DAMAGES RESULTING FROM THE USE OF OR INABILITY TO USE THE GAME, SOME JURISDICTIONS MAY NOT ALLOW THE LIMITATION OR EXCLUSION OF CERTAIN WARRANTIES OR DISCLAIMERS IN WHICH CASE SOME OF THE WARRANTIES OR DISCLAIMERS PROVIDED IN THIS AGREEMENT MAY NOT BE APPLICABLE. TO THE EXTENT THAT THE LIMITATION OF LIABILITY SET FORTH IN THIS SECTION IS PROHIBITED OR FAILS OF ITS ESSENTIAL PURPOSE, RCTOD'S TOTAL LIABILITY ARISING FROM THIS AGREEMENT AND SOLE OBLIGATION WITH RESPECT TO DAMAGES SHALL NOT EXCEED ONE HUNDRED UNITED STATES DOLLARS (US\$100.00).

- 11. You agree that the terms of this Agreement that limit liability and disclaim warranties are material and essential terms of this Agreement and that RCTO would not grant you the rights granted in this Agreement without your agreement to so limit liability and disclaim warranties.
- 12. YOU ARE SOLELY RESPONSIBLE FOR ANY FEES OR COSTS THAT YOU MAY INCUR IN CONNECTION WITH YOUR USE OF THE GAME. You must provide at your own expense the equipment, Internet connections or devices and or service plans to access and use this Game. Any and all fees or costs that you may incur in connection with accessing and/or using the Game or otherwise in connection with this Agreement, including, among others, those related to an Internet connection, Internet service provider fees, the cost of any hardware or software, wireless charges, data charges, messaging charges or any fee or cost charged by or incurred in connection with any third party are your sole responsibility (and, for clarity are not the responsibility, for any reason whatsoever, of RCTO or any other individual or entity). Please check with your Internet service provider and/or wireless carrier to determine if any fees or costs related to your access and/or use of the Game may apply. RCTO does not guarantee that this Game can be accessed on all devices or wireless service plans. RCTO does not guarantee that this Game is available in all geographic areas.
- 13. You agree to defend, indemnify and hold harmless RCTO, and any of its directors, officers, employees, affiliates or agents, from and against any and all claims, losses, damages, liabilities and other expenses (including reasonable attorneys' fees), arising from your breach of this Agreement.
- 14. The Game is subject to United States export controls. No software from the Game may be downloaded or otherwise exported or re-exported (a) into (or to a national or resident of) North Korea, Iran, Syria, Sudan, or any other country to which the U.S. has embargoed goods or that has been designated by the U.S. Government as a "terrorist supporting" country; or (b) to anyone on the U.S. Treasury Department's list of Specially Designated Nationals or the U.S. Commerce Department's Table of Deny Orders. By using the Game, you represent and warrant that you are not located in, under the control of, or a national or resident of any such country or on any such list.
- 15. Any dispute, claim or controversy arising out of or relating to this Agreement or the breach, termination, enforcement, interpretation or validity thereof, including the determination of the scope or applicability of this agreement to arbitrate, shall be resolved in accordance with the dispute resolution provisions in Section 8 of the RCTO's Terms of Service, including the provisions regarding governing law.
- 16. THE PARTIES HEREBY WAIVE THEIR RIGHT TO JURY TRIAL WITH RESPECT TO ALL CLAIMS AND ISSUES ARISING UNDER, IN CONNECTION WITH, TOUCHING UPON OR RELATING TO THIS AGREEMENT, THE BREACH THEREOF AND/OR THE SCOPE OF THE PROVISIONS OF THIS SECTION, WHETHER SOUNDING IN CONTRACT OR TORT, AND INCLUDING ANY CLAIM FOR FRAUDULENT INDUCEMENT THEREOF, YOU UNDERSTAND THAT, ABSENT THIS PROVISION, YOU WOULD HAVE THE RIGHT TO SUE IN COURT AND HAVE A JURY TRIAL.

17. This Agreement, together with the Terms of Service, Privacy Policy, and any policies or terms published by RCTO under the Terms of Service or Privacy Policy, constitutes the entire understanding and agreement between you and RCTO with respect to the Game, and supersedes all prior or contemporaneous written or oral communications, understandings and agreements. Any waiver of any term or condition of this Agreement must be in writing to be effective. If any provision of this Agreement is found to be invalid or unenforceable, the remaining terms will continue to be valid and enforceable to the fullest extent permitted by law. Either party's failure to act with respect to any provision of this Agreement or any breach of this Agreement does not waive the other party's right to act with respect to any other provision or any subsequent or similar breaches, or pursue any remedy available to such party whether under this Agreement or applicable law.

If you have any questions about this Agreement, or if you want to contact RCTO for any reason, please direct all correspondence to **support@rollercoastertycoon.com**.

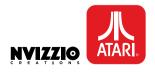

©2016 RCTO Productions, LLC. All rights reserved. RollerCoaster Tycoon® is a registered trademark of Chris Sawyer. ©2016 Chris Sawyer. Produced, marketed and distributed under license by RCTO Productions, LLC, an affiliate of Atari Interactive, Inc. Atari and the Atari logo are trademarks owned by Atari Interactive, Inc. All other trademarks are the property of their respective owners. Developed by Nvizzio Creations Inc.

**20** Version 1.00